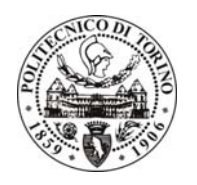

UFFICIO SVILUPPO E GESTIONE APPLICAZIONI

*SILVIO CABRAS* 

# **Prenotazioni Aule, Laboratori e Sale Riunioni Dipartimentali**

# Manuale Utente

### **Il Software**

**Prenotazioni Sala Riunioni e Aule** è il nuovo sistema del Politecnico di Torino, riservato ai dipartimenti, alle aree dell'amministrazione per la consultazione e la gestione delle sale riunioni e delle aule dipartimentali.

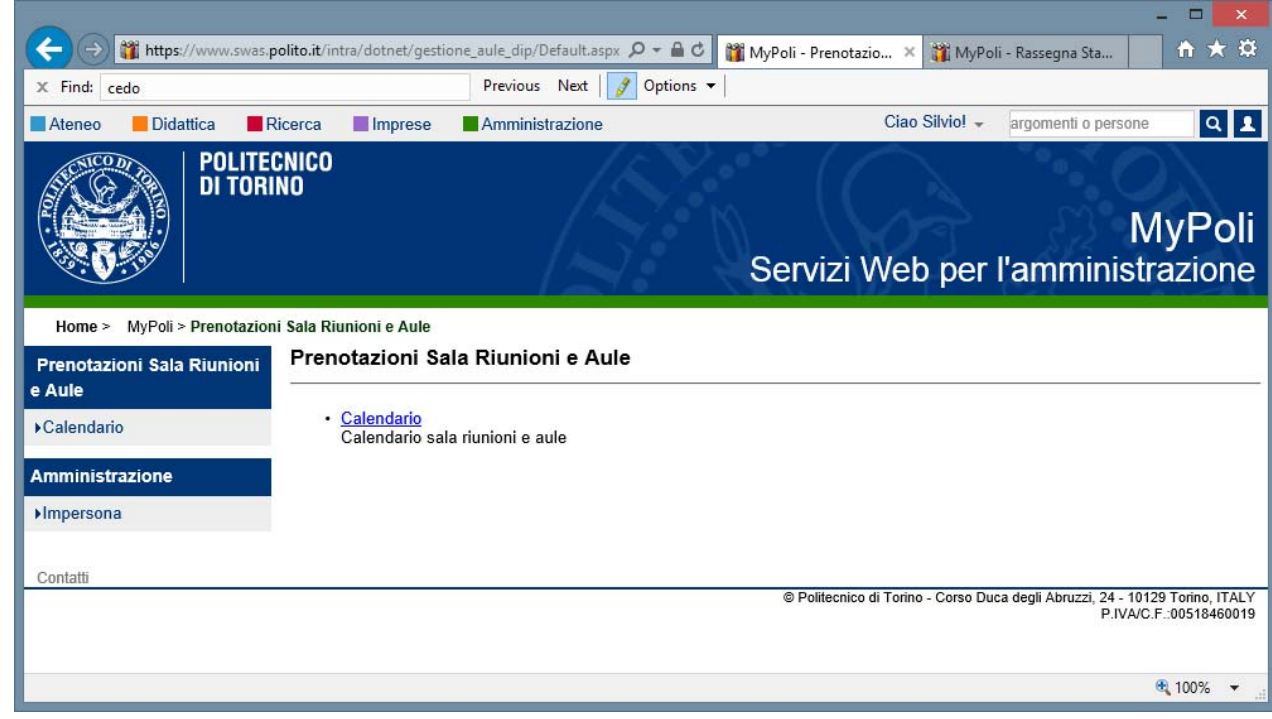

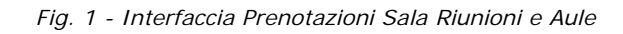

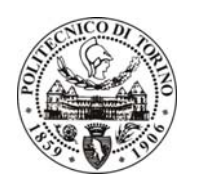

UFFICIO SVILUPPO E GESTIONE APPLICAZIONI

*SILVIO CABRAS* 

### **Aule, Laboratori e Sale Riunioni**

In questa sezione è possibile osservare l'occupazione dei locali in base al **giorno** selezionato

Per effettuare una prenotazione basterà selezionare con il mouse l'aula, il laboratorio o la sala desiderata e premere il tasto sinistro

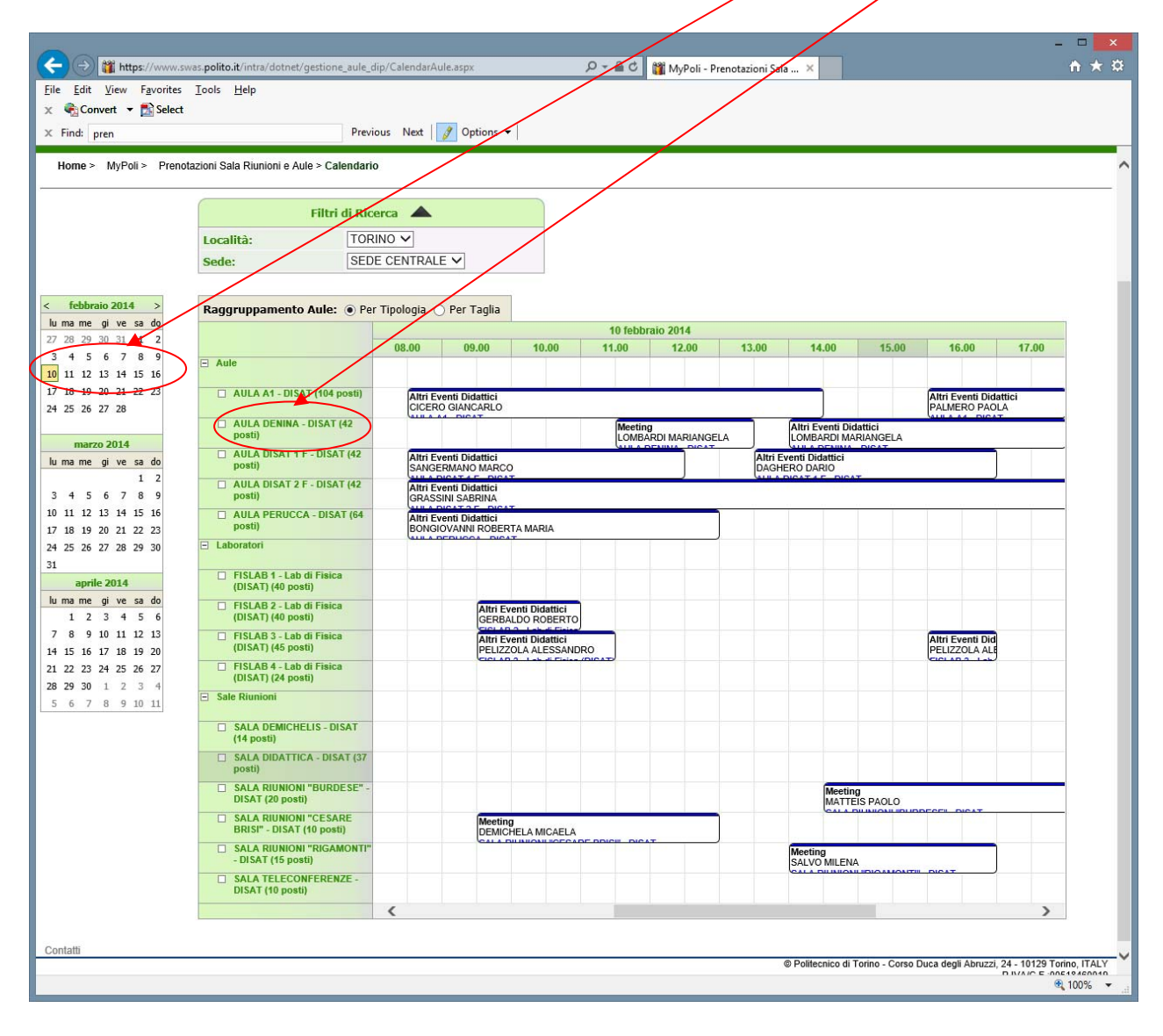

Corso Duca degli Abruzzi, 24 – 10129 Torino Italia tel: +39 011 090 6641 fax: +39 011 090 7985 e-mail: ApplicativiGestionali.AreaIT@polito.it url: www.polito.it

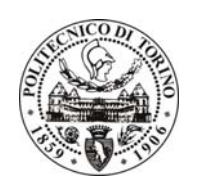

UFFICIO SVILUPPO E GESTIONE APPLICAZIONI

*SILVIO CABRAS* 

### **Calendario**

Selezionato il locale è possibile effettuare la prenotazione del proprio evento o la serie degli eventi

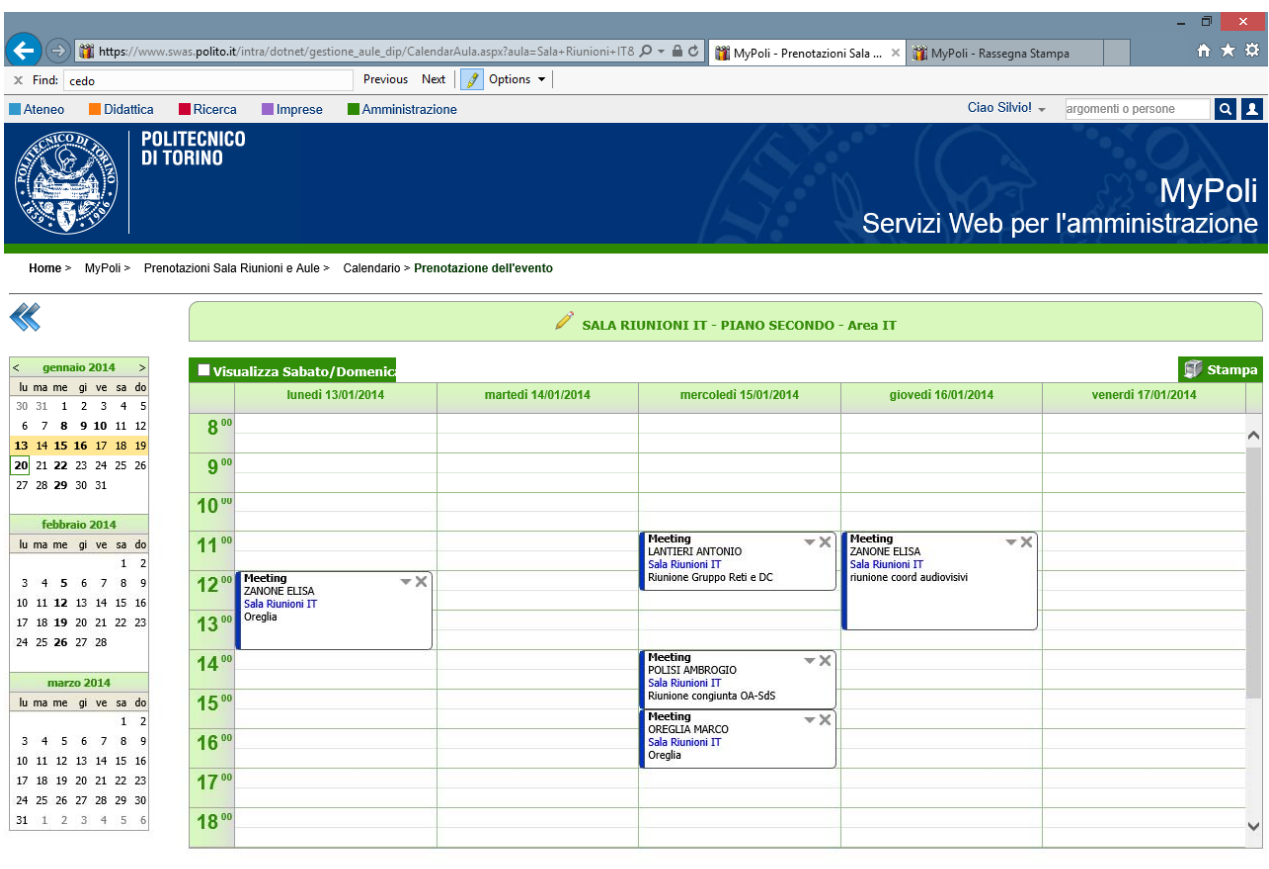

Politecnico di Torino - Corso Duca degli Abruzzi, 24 - 10129 Torino, ITALY

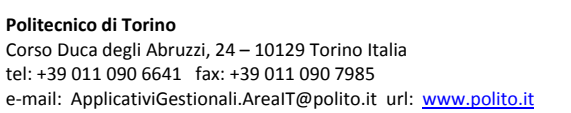

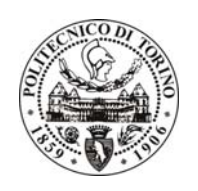

UFFICIO SVILUPPO E GESTIONE APPLICAZIONI

*SILVIO CABRAS* 

### **Prenotazione di un evento**

Per effettuare la prenotazione selezionare:

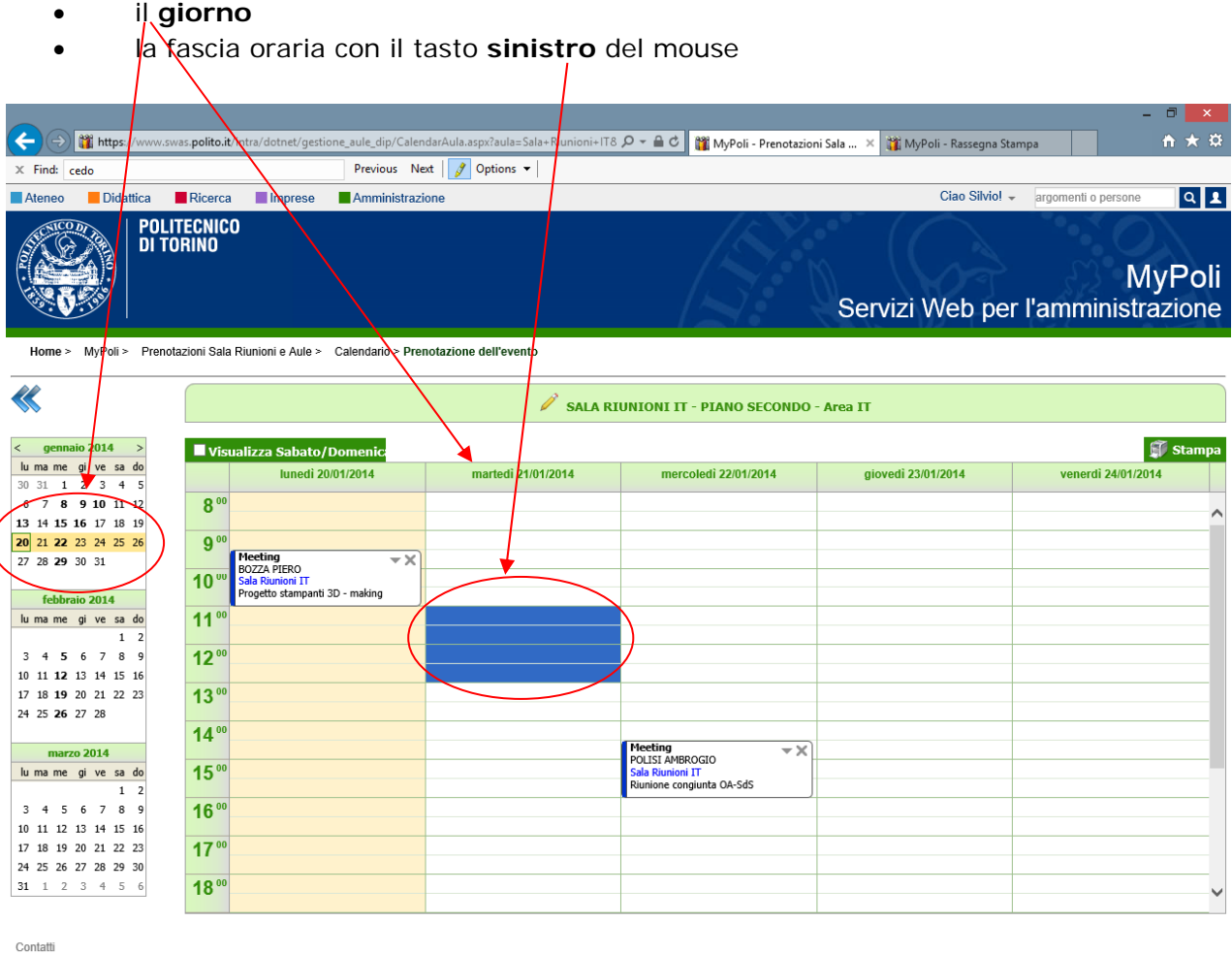

co di Torino - Corso Duca degli Abruzzi, 24 - 10129 Torino, ITALY<br>P IVA/C F :00518460019

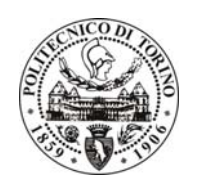

UFFICIO SVILUPPO E GESTIONE APPLICAZIONI

*SILVIO CABRAS* 

#### A questo punto vi apparirà la seguente videata per la compilazione dell'evento

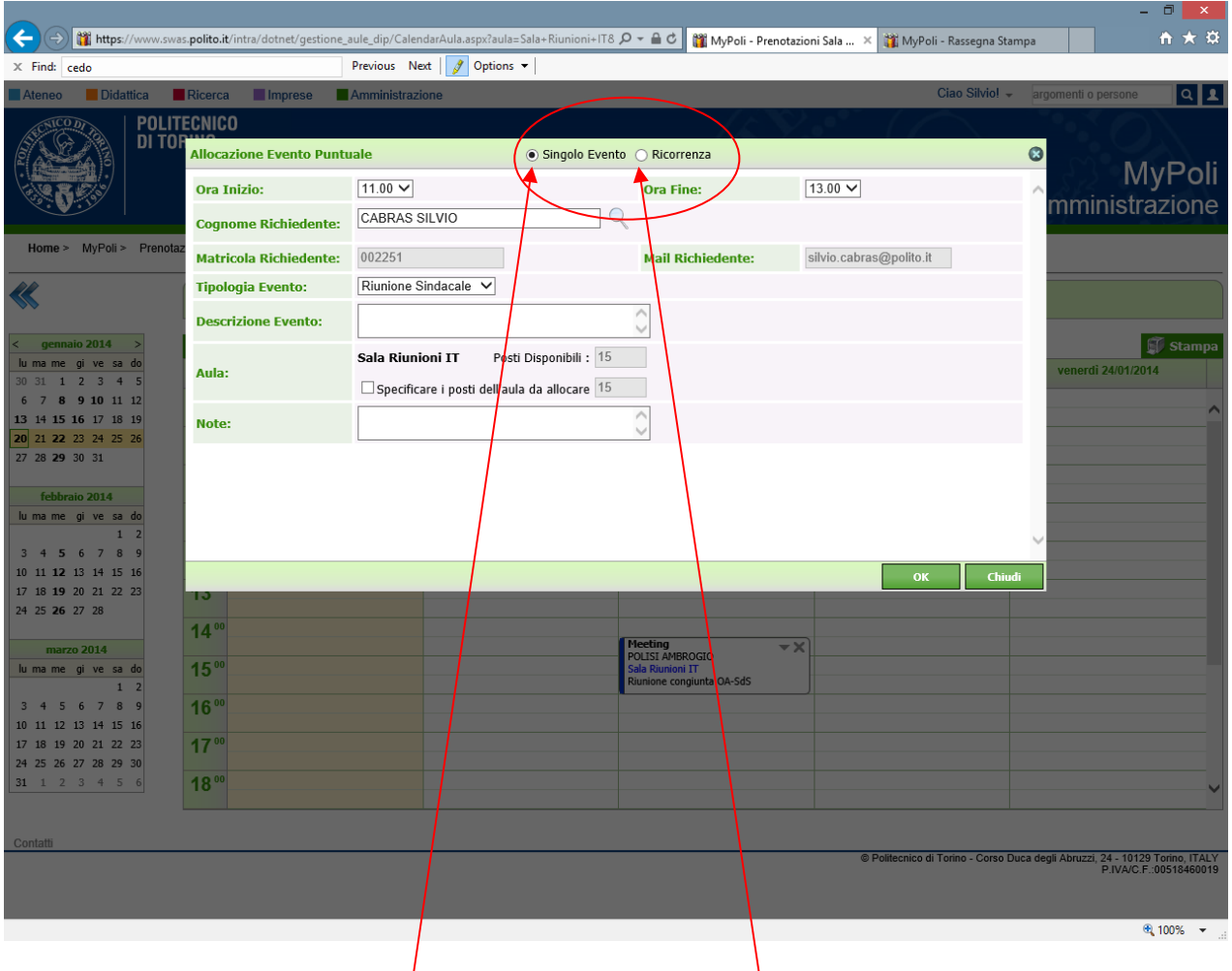

Qui potete selezionare un **singolo** evento oppure una **ricorrenza**, inserire le informazioni dell'evento e premere ok

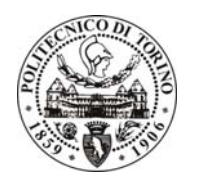

#### UFFICIO SVILUPPO E GESTIONE APPLICAZIONI

*SILVIO CABRAS* 

#### Esempio di Evento Singolo

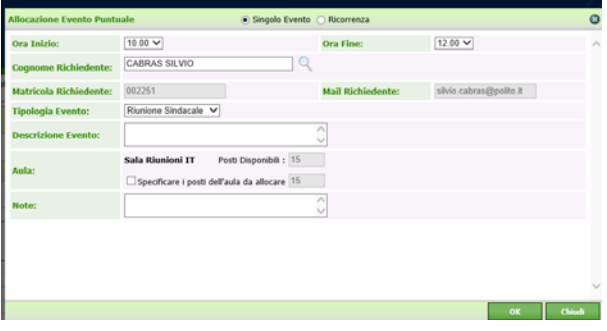

#### Esempio di Ricorrenza

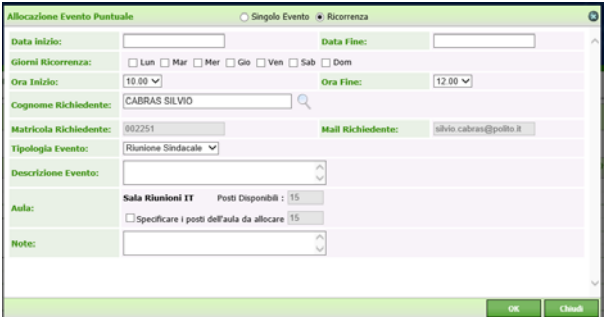

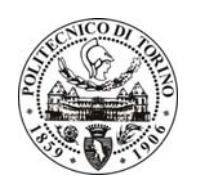

#### UFFICIO SVILUPPO E GESTIONE APPLICAZIONI

*SILVIO CABRAS* 

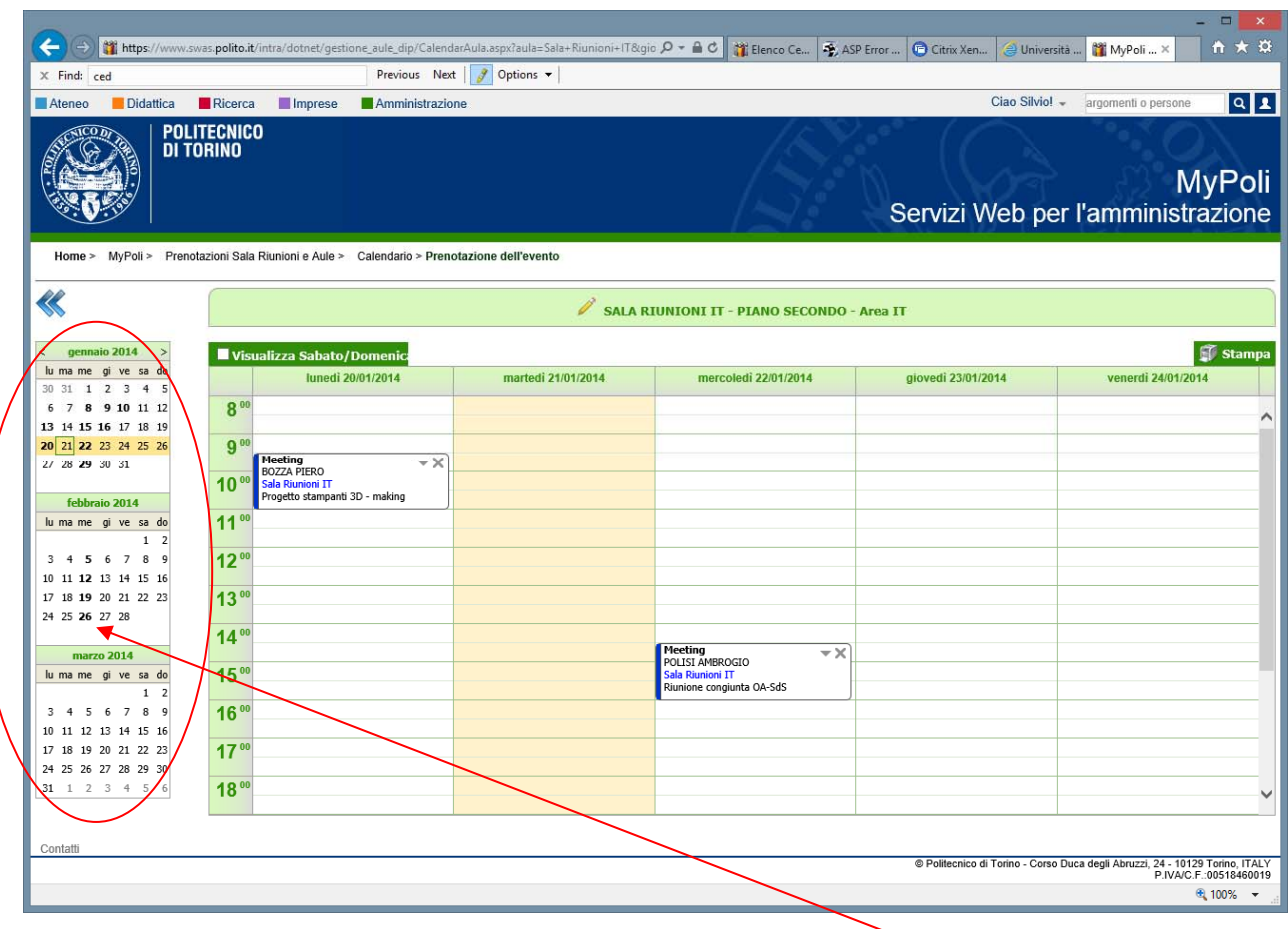

Dopo l'inserimento appariranno gli eventi settimana per settimana e sarà possibile navigare tramite il calendario posto sulla sinistra.

In presenza di una prenotazione sul calendario i giorni verranno evidenziati in **grassetto**

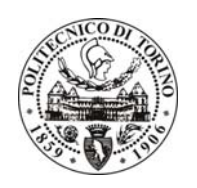

UFFICIO SVILUPPO E GESTIONE APPLICAZIONI

*SILVIO CABRAS* 

### **Modifica e Cancellazione di un evento**

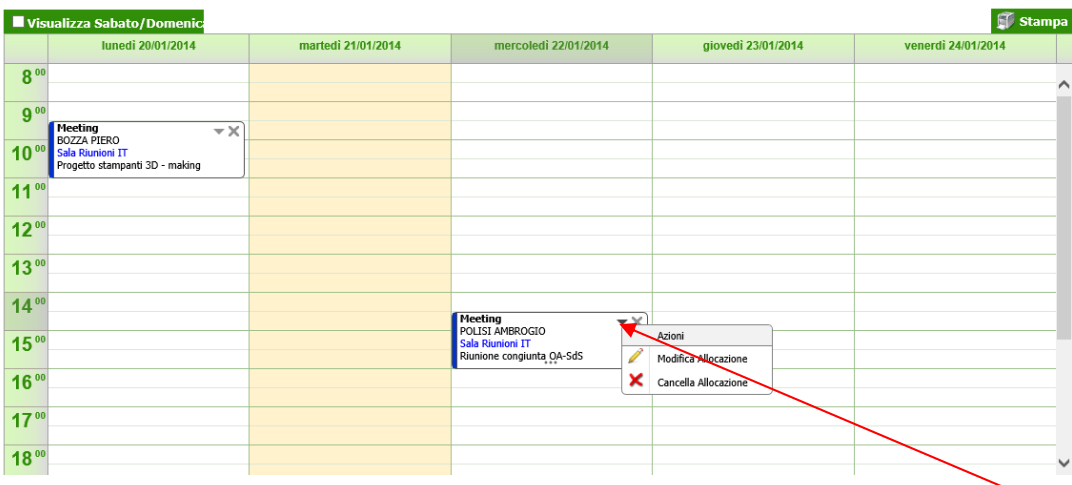

Per modifica o cancellare un evento bisogna selezionare con il tasto sinistro del mouse la **freccia** e scegliere una delle seguenti azioni:"**Modifica Allocazione**" o "**Cancella Allocazione**". In caso si effettui una cancellazione viene presentato un messaggio di conferma, come qui di **seguito**.

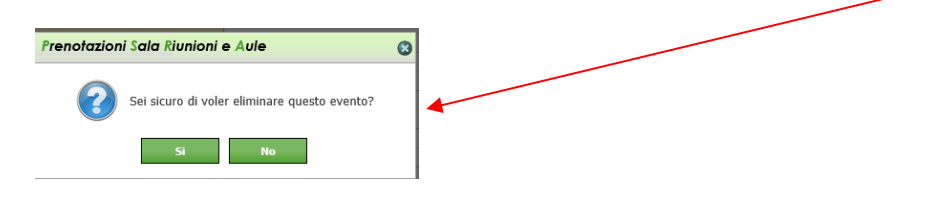

La cancellazione di un evento può essere anche effettuata direttamente premendo la "X" posizionata in alto a destra dell'evento.

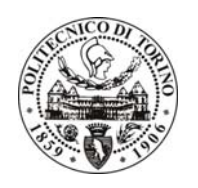

UFFICIO SVILUPPO E GESTIONE APPLICAZIONI

*SILVIO CABRAS* 

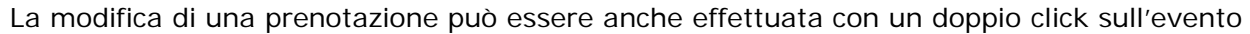

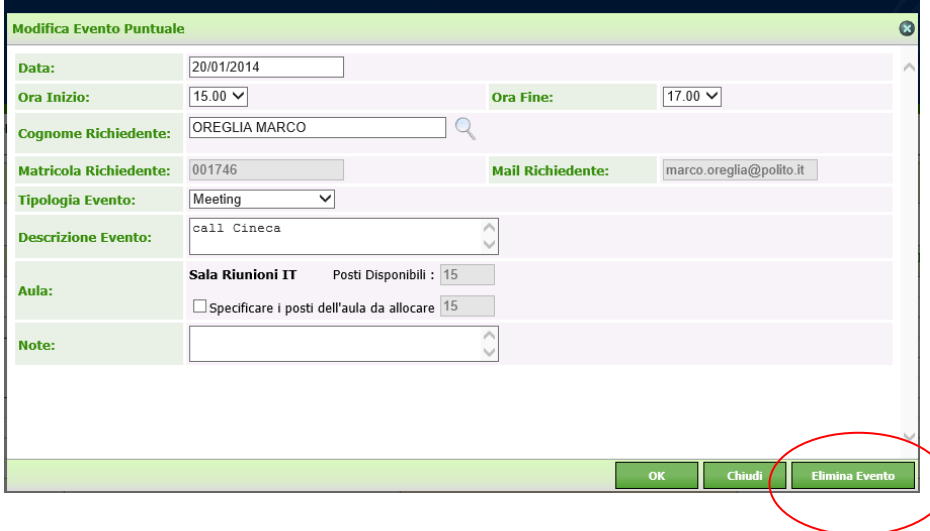

All'interno della maschera di modifica è possibile anche **cancellare l'evento**

Per spostare un appuntamento basta posizionarsi sulla **barretta blu** e selezionare l'evento con il tasto sinistro del mouse ed effettuare l'operazione.

Per cambiare la durata di un evento è possibile selezionare i **tre puntini** che appaiono in basso quando passate con il mouse sull'evento ed effettuate l'operazione

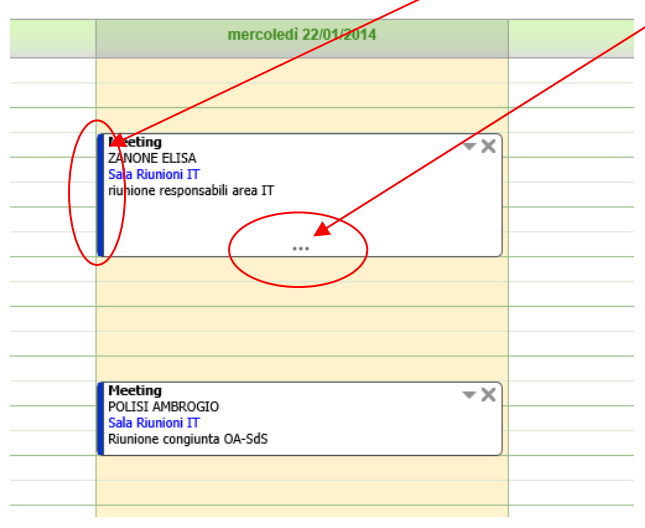